### RECAPITULATIF ECOLE DIRECT POUR LA CANTINE :

Sur « Ecole directe » vous pouvez voir les passages et les consommations de votre enfant. Pour ce faire vous devez aller dans « situation financière ». Là en cliquant sur « détail », vous avez le récapitulatif des consommations.

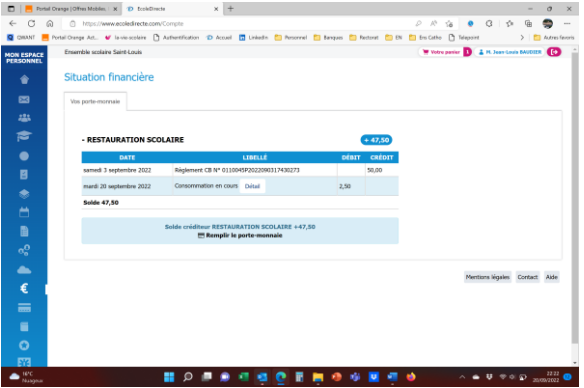

#### **Procédure pour charger son badge cantine avec une carte bancaire :** Deux solutions :

## **1) Première solution :**

Sur « Ecole directe » vous allez sur « Paiements en ligne ».

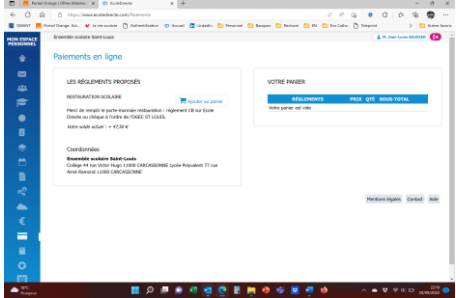

Une fois sur la page, cliquez sur « Ajouter au panier »

Celui-ci apparait sur la droite. Vous devez indiquer la somme que vous voulez mettre sur votre carte.

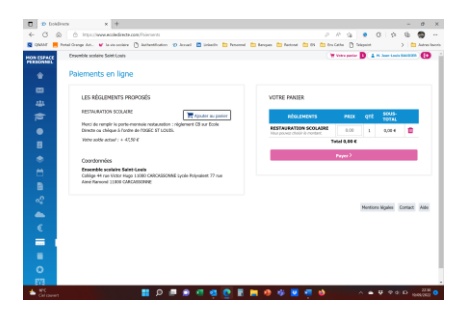

Il ne reste plus qu'à appuyer sur « Payer » et suivre la procédure du paiement.

Cantine

#### **Seconde solution :**

Sur Ecole Directe vous devez aller dans « Situation financière »

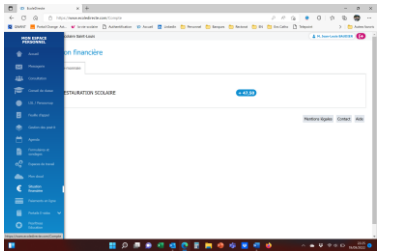

Puis vous devez cliquer sur « Restauration scolaire » puis sur « Remplir le porte-monnaie »

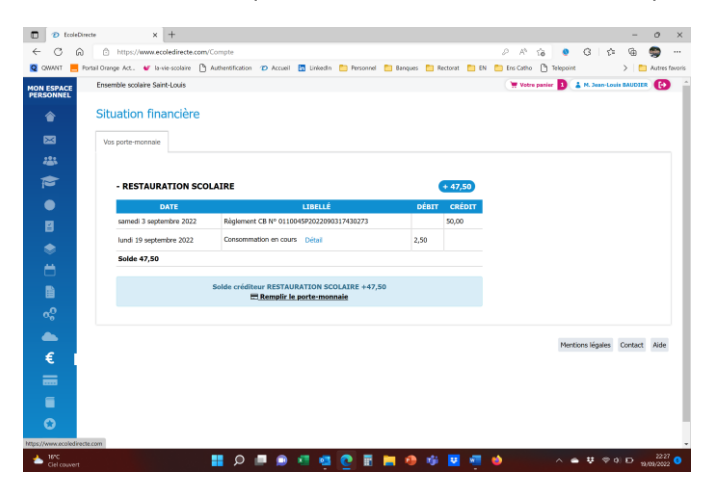

Là, vous indiquez la somme que vous voulez mettre sur la carte dans la cas qui apparait. Pour valider, vous cliquez sur « Ajouter au porte-monnaie ».

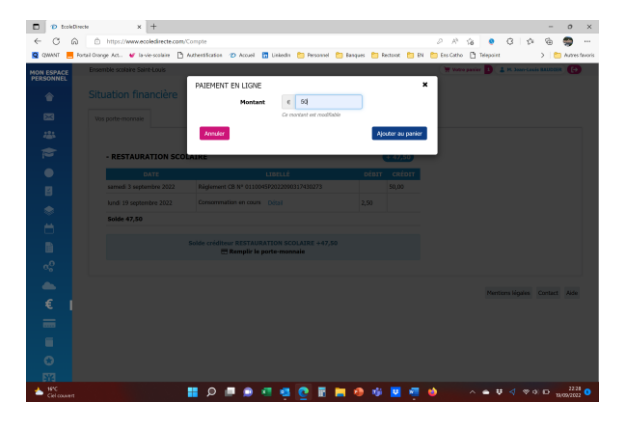

En haut de la page vous avez votre « Panier » qu'il va valoir valider. Pour ce faire, vous devez cliquer dessus puis su « payer » via votre carte bancaire en suivant la procédure.

# Cantine

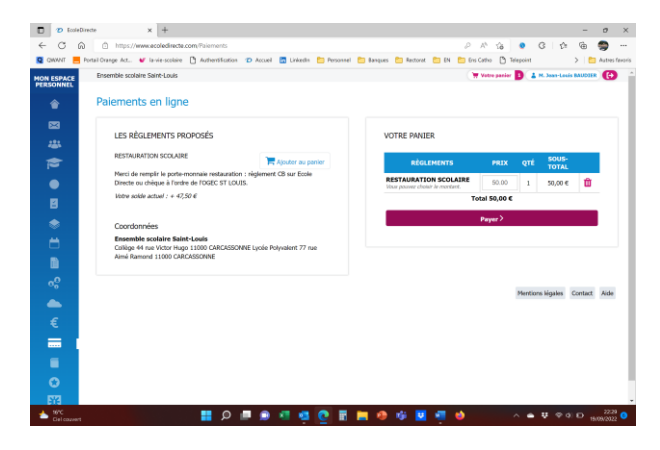